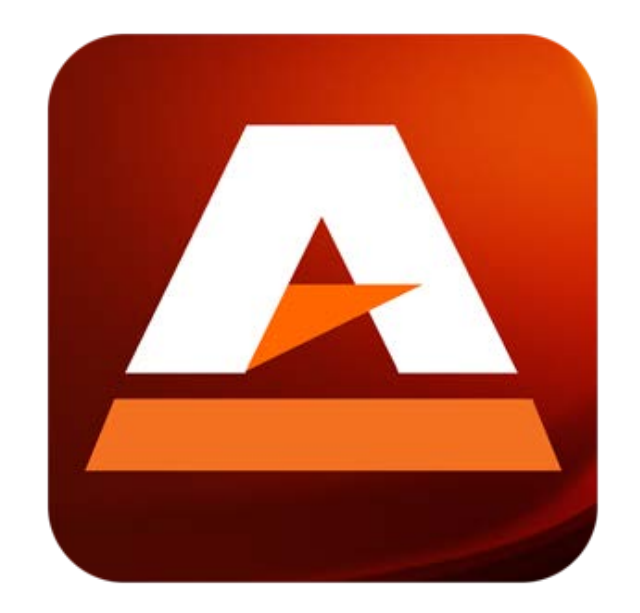

# AccuTerm® Mobile

User Guide

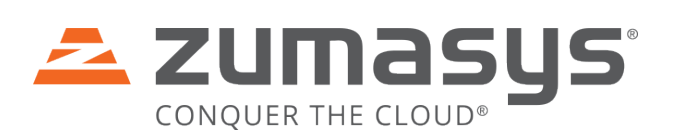

# Table of Contents

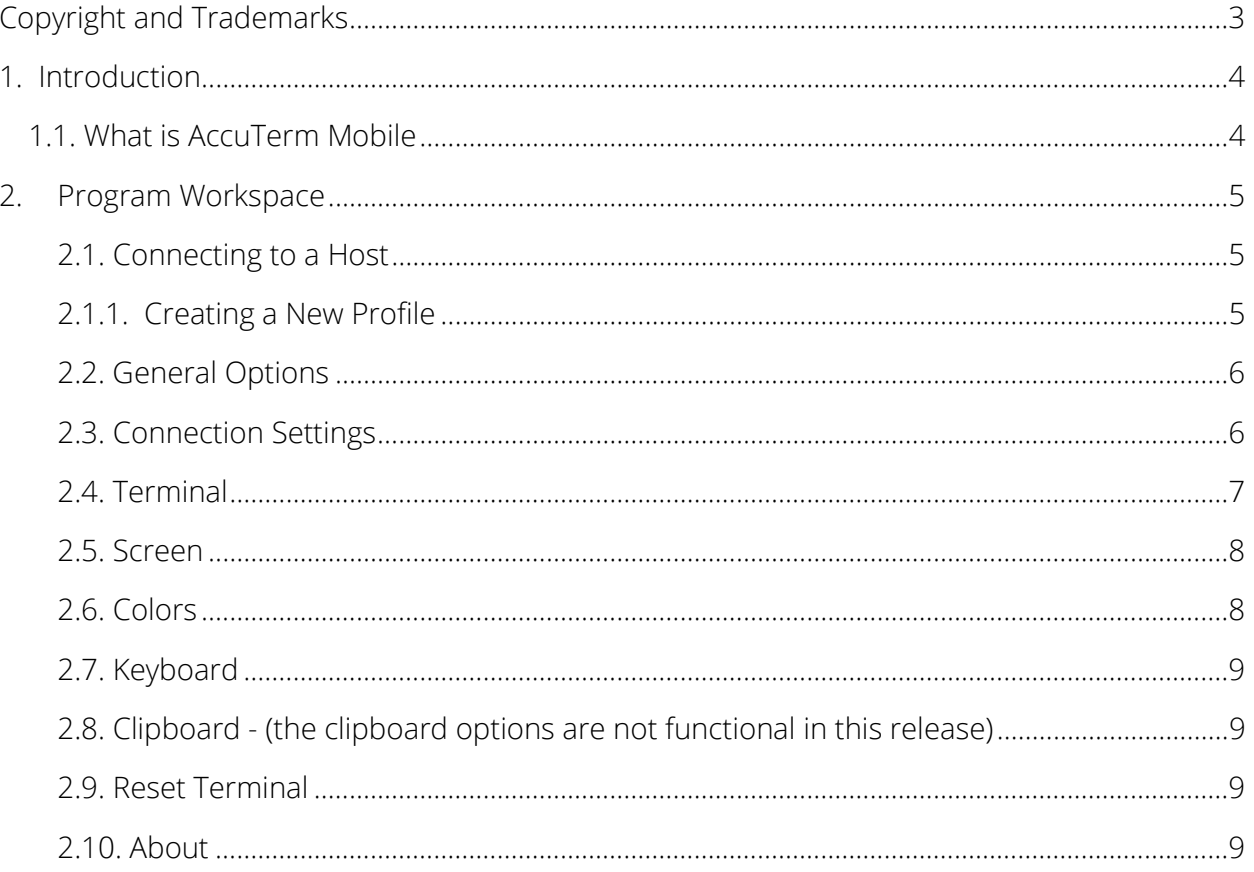

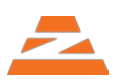

## <span id="page-2-0"></span>Copyright and Trademarks

© 2015 Zumasys, Inc.

Zumasys, Inc. 9245 Research Drive Irvine, CA 92618 866-ZUMASYS (986-2797) 949-334-0287

AccuTerm®, Zumasys®, jBASE®, Conquer the Cloud, the Zumasys Pyramid Image, and the Zumasys logo are registered trademark of Zumasys, Inc. Other brand and product names are owned by their respective companies.

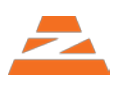

## <span id="page-3-0"></span>1. Introduction

AccuTerm Mobile provides industry leading terminal emulation for ADDS, Wyse & VT terminals, and offers integrated mobile features such as browser, email, and phone functionality for use with legacy applications. Users can take advantage of both SSH and telnet connectivity, allowing you to connect to any MultiValue or host system on the go, including jBASE, OpenQM, D3, UniVerse, UniData, Linux, Unix, and AIX.

## <span id="page-3-1"></span>1.1. What is AccuTerm Mobile

AccuTerm Mobile offers Terminal Emulation for remote management of host systems and applications using a command line interface. GUI support is planned for future development but currently not supported.

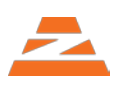

## <span id="page-4-0"></span>2. Program Workspace

<span id="page-4-1"></span>2.1. Connecting to a Host

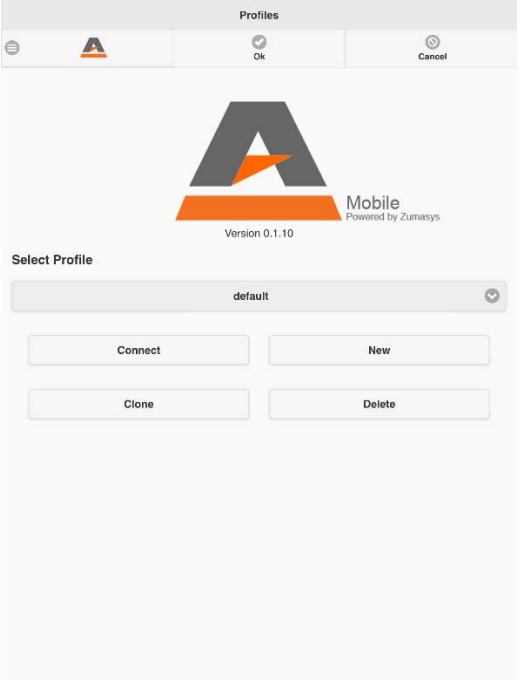

#### 2.1.1. Creating a New Profile

- <span id="page-4-2"></span>1. Each host connection is saved in a Profile, and each Profile can have a variety of specific settings.
- 2. To connect to a new Host click the **New** button
- 3. The Connections Settings screen will open.
- 4. Enter the following information:
	- a. Profile Name
	- b. Host Type
	- c. Connection Type
	- d. Terminal Type
	- e. Host or IP
	- f. Port
	- g. Set options for Keepalive and Break Key
- 5. Click Save.

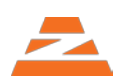

#### <span id="page-5-0"></span>2.2. General Options

General options offers specific settings for changing the User interface during a session.

#### 1. Warn before disconnecting

This setting will prompt the user before disconnecting a session

#### 2. Increase size of keyboard extras

This setting increases the size of Keyboard Extras toolbar

#### 3. Keyboard extras appear with Keyboard

This setting activities and locks the Keyboard Extras toolbar at the top of the screen.

#### <span id="page-5-1"></span>2.3. Connection Settings

Connection settings contain the settings to connect to a host.

- 1. Profile Name: A custom name for the specific Profile.
- 2. Host Type: Sets default port and some telnet options that are optimized for specific platforms.
- 3. Connection Type: Choose from Telnet or SSH
- 4. Terminal Type: See Terminal Type
- 5. Host or IP: The URL or IP Address of the host to connect to. With SSH connections, the user name can be prepended to the host name to automatically log in using the specified name.

EXAMPLE: [username@hostname.com](mailto:username@hostname.com)

- 6. Port: The TCP port number for the host to connect to
- 7. Keepalive: a message is periodically sent by the mobile device to the host to prevent the link from being broken. To enable for AccuTerm Mobile, select the enable option, and set the **keepalive** frequency.
- <span id="page-5-2"></span>8. Break Key: Select the appropriate break key command for the session. Options are:
	- a. Disabled
	- b. Interrupt most Unix & Linux hosts recognize this signal as a Break
	- c. Break some Windows-based MV Platforms recognize this signal as a Break
	- d. Control Character enter the decimal value of the control character to send for a Break in the adjacent Code field. This code must be between 1 and 31.

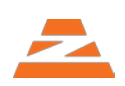

#### <span id="page-6-0"></span>2.4. Terminal

The Terminal Screen sets specific settings for how the terminal emulator will interact with a host. The following settings are contained within this screen

#### 1. Terminal Type

- 
- 
- 
- 
- i. Viewpoint Enhanced
- 
- a. TTY b. VT220
- c. Wyse 50 d. VT320
- e. Wyse 60 f. VT420
- g. ADDS Viewpoint h. Linux Console
	- j. Xterm
- k. VT100 l. Pick PC Monitor

#### 2. Terminal Options

#### a. ANSI (VT, Linux, Xterm) options:

- i. Send 8 bit controls
- ii. Allow Application mode
- 1. Keypad sends application codes
- 2. Cursor keys send application codes
	- b. Backspace key sends DEL
	- c. Automatic line wraps

#### 3. Character Set

- a. Host Character Set Encoding
	- i. DEC Multinational
	- ii. Latin-1
	- iii. IBM-PC
	- iv. UTF-8
- b. Euro Character because the terminals emulated by AccuTerm Mobile were created before the Euro symbol was established, most 8-bit terminal character sets do not have a code for the Euro symbol. Enter the decimal character code (1-255) to map to the Euro character if your host application uses this symbol. This does not apply to UTF-8.
- c.

### 4. Terminal Bell

a. Enable terminal bell sound

#### 5. Answerback

a. If the host application requires an "answerback" string, enter it in this field.

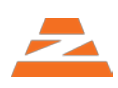

#### <span id="page-7-0"></span>2.5. Screen

This screen is used to set specific attributes about the screen for the specific profile being created or edited. Each profile can have a specific screen setting.

#### 1. Screen Size

Choose which screen size to use for accessing the host system. Select the **Active** radio button to activate the specific screen size. The screen size (normal or extended) is usually selected by the host application while running the application. Up to 240 columns or rows are supported.

- a. Normal
	- i. Columns (Default Setting: 80)
	- ii. Rows (Default Setting: 24)
- b. Extended
	- i. Columns (Default Setting: 132)
	- ii. Rows (Default Setting: 24)
- 2. Screen Pages screen pages can be used by the host application to store multiple screens of data on the client. Up to 10 pages are supported.
- 3. History Rows when data is scrolled off the top of the screen, it can be saved in the history area (scrollback). The history is shown above the "live" terminal screen and is dimmed to differentiate it from the live screen. Up to 2000 lines of history are supported.
- 4. Options
	- a. Status Line (not yet implemented) check this option to add a dedicated status line at the bottom of the terminal screen. The host application can display status messages on this line.
- 5. Protect Attribute: In Wyse/ADDS emulation, when "protected" data is written on the screen, it will be displayed using the specified visual attribute
	- a. Normal
	- b. Dim
	- c. Reverse
- 6. Attribute Effects AccuTerm Mobile typically uses colors to represent screen attributes. If you prefer to use the actual visual effects for underline and blinking attributes, enable the desired options.
	- a. Allow Underline
	- b. Allow Blinking

### <span id="page-7-1"></span>2.6. Colors

This screen is to set the Terminal Emulator color scheme

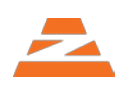

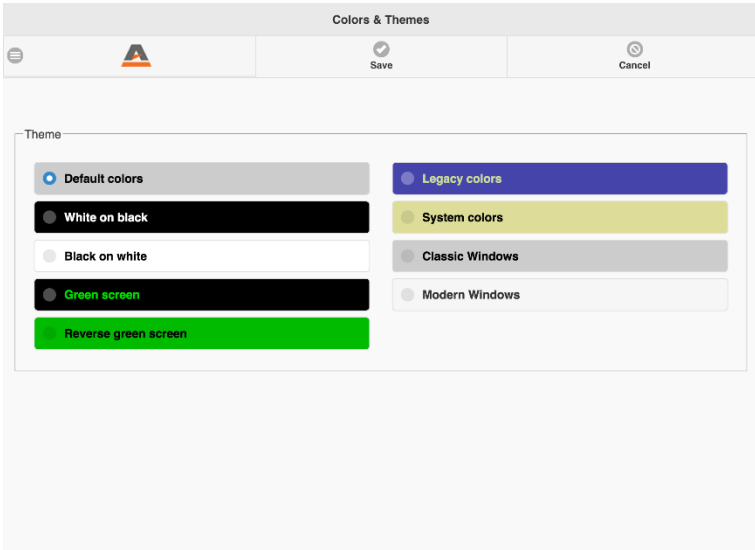

<span id="page-8-0"></span>2.7. Keyboard

#### 1. Lock Programmed Keys:

- a. Lock Programmed Keys: this prevents the host from re-programming any keys that the user has programmed.
- 2. Program the Keyboard AccuTerm Mobile supports 4 banks of function keys (normal, shifted, control, and control shifted) and two banks of editing (Keypad) keys (normal and shifted). Select the desired key bank for the keys you want to program and enter the programmed key text.
	- a. Control Characters can be entered by prefixing the control character letter with a caret. For example to use a CR control character in a programmed key, enter it as  $\wedge$ M (or  $\wedge$ m). Escape is  $\wedge$ [ and NUL is  $\wedge$ @ .
- <span id="page-8-1"></span>2.8. Clipboard - (the clipboard options are not functional in this release)

#### <span id="page-8-2"></span>2.9. Reset Terminal

Resets the terminal screen

#### <span id="page-8-3"></span>2.10. About

Contains support and help information

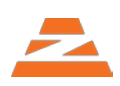